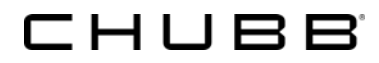

# @chubb **Agency Administrator User Guide**

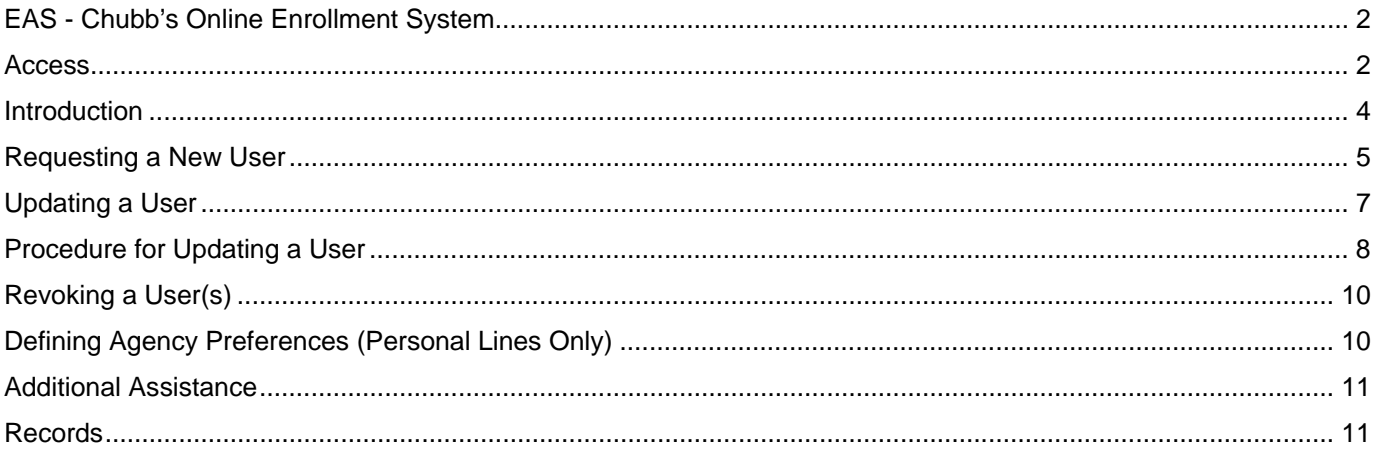

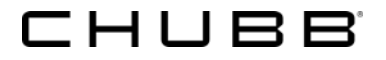

## **EAS - Chubb's Online Enrollment System**

#### **Introduction**

#### *What is the enrollment system?*

Chubb's enrollment system provides a fast and easy way for agency employees to obtain User IDs for Chubb's secure Internet platform, referred to as @chubb.

Each agency will designate an Agency Administrator who will have the authority to request new User IDs, revoke existing IDs and perform other User ID maintenance functions.

This guide explains and illustrates each of the User ID enrollment functions to which the Agency Administrator has access.

#### *How does the enrollment process work?*

When the Agency Administrator requests a User ID via the Online Enrollment system, a message is sent to the local Chubb branch office, where the Marketing or Branch Assistant will obtain the necessary approval. Approvals are confirmed via a return email to the Agency Administrator with the new user's ID. A separate email is sent to the new user that contains the password required for system access.

We expect that the approval process should take no longer than two business days. A confirmation letter with the new User ID and password is mailed via US Postal Service. You may also call your branch for special situations.

The Agency Administrator also has authority for revoking User IDs in situations, namely when individuals leave the employment of the agency. This takes effect immediately and is an important aspect of the Agency Administrator's responsibility.

#### **Access**

#### **What does the @chubb platform allow your agency employees to access?**

#### **Everyone has access to:**

- Claims Applications (including Claim Details, ClaimCheck, and Report a Claim)
- Personal Lines marketing and sales resources
- Commercial Lines marketing and sales resources

#### **Agency Licensing Contacts have access to:**

• Producer Appointment Express

#### **Accounting Specialists have access to:**

- **•** Business Policy Details
- Commercial Direct Bill
- Commercial/Personal Monthly Commission Statements
- Direct Deposit of Commissions
- My Policies

#### **Agency Claims Contacts have access to:**

PL Claims Activity "My Alerts"

#### **Accident & Health Agents have access to:**

Accident & Health Policy Inquiry

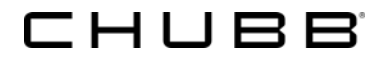

#### **Access (continued)**

#### **Personal Lines Agents have access to:**

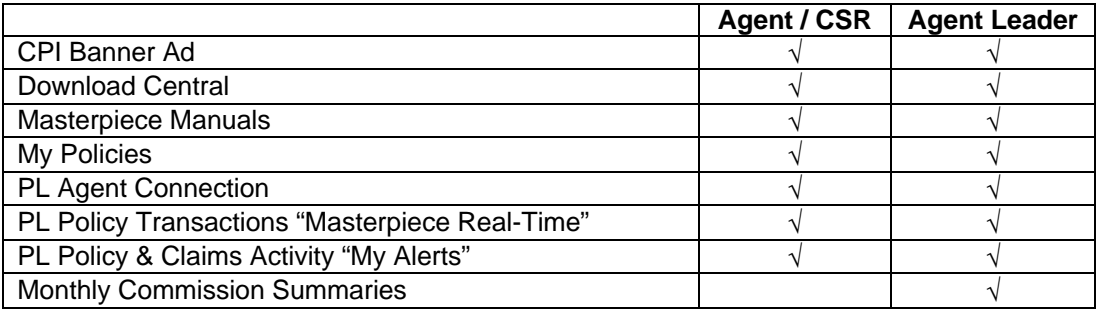

## **Commercial Lines Agents have access to:**

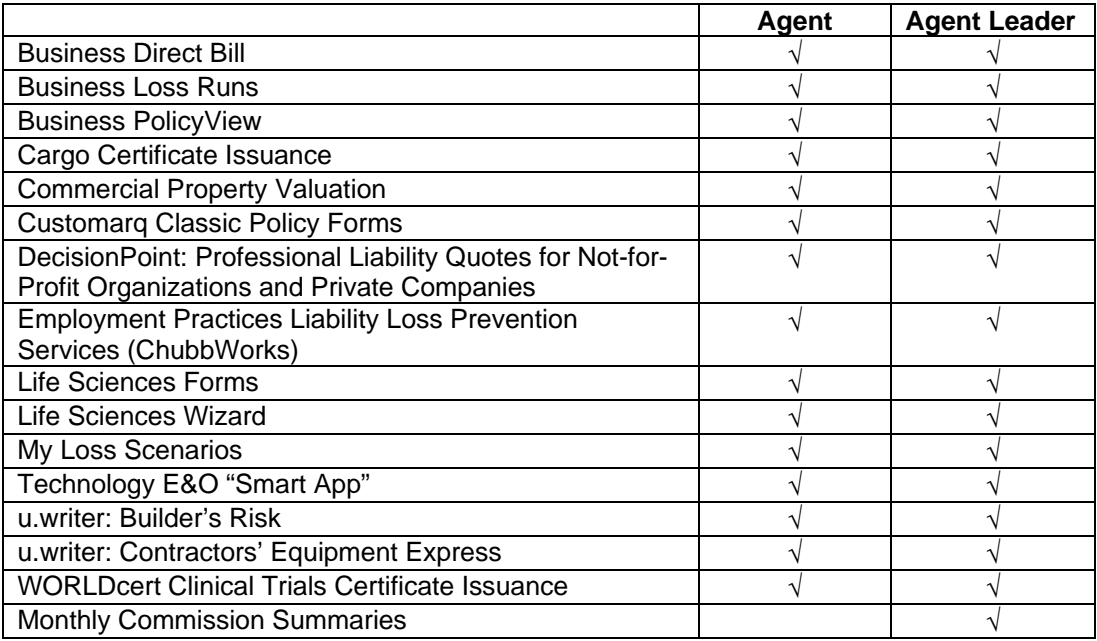

## **Agency Principals have access to:**

- All products offered to Personal Lines Agent Leader.
- All products offered to Commercial Lines Agent Leader.
- All products offered to Accounting Specialist.

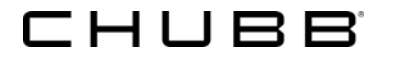

## **Introduction**

A User ID and Password are necessary in order for any individual to access the @chubb platform. You request this through Chubb's Online Enrollment System. It's easy and it's fast. The following procedure and step-bystep detail tells you how it is done.

#### **How to Login**

- 1. Open Internet Explorer and type: www.chubb.com/@chubb
- Login » 2. Type your User ID and Password in the fields provided and click

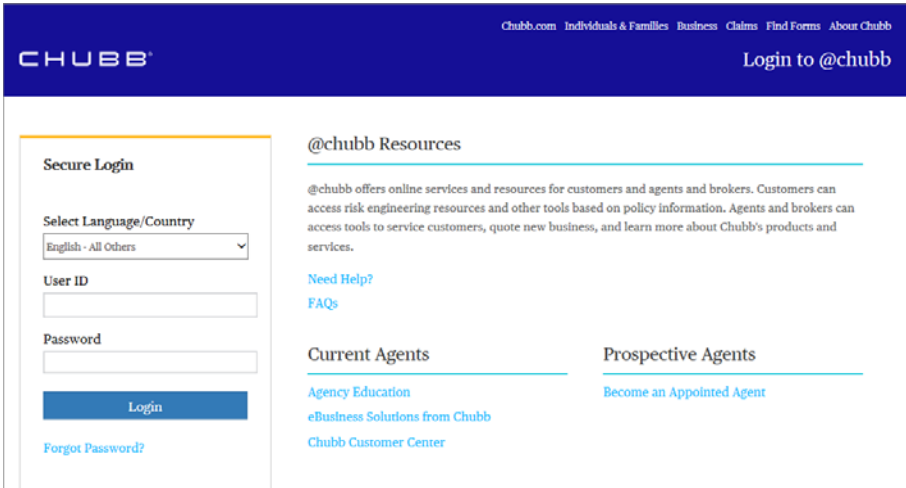

4. From the main menu, navigate to the **Administration** drop-down and click on **EAS - Enrollment System**.

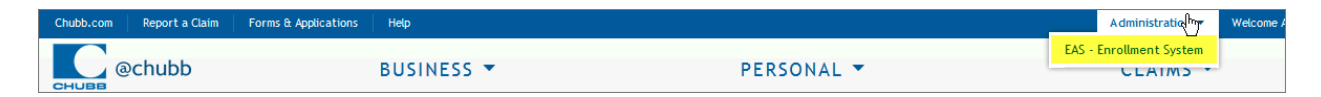

5. The **Request New User**, **Update User** or **Revoke User(s)** window displays. (See buttons at the bottom of the page)

Click **Request New User**, **Update User** or **Revoke User(s)**.

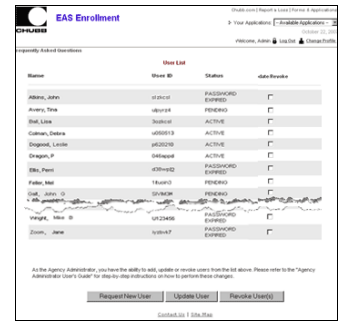

See specific procedures for each in the remainder of this booklet.

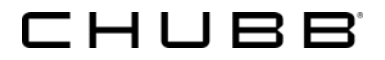

## **Requesting a New User**

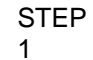

**Request New User** Click

The **Request for New Account** window displays.

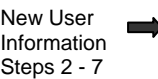

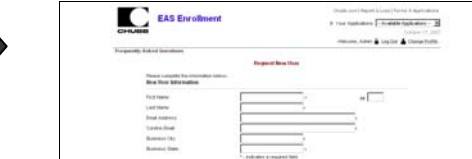

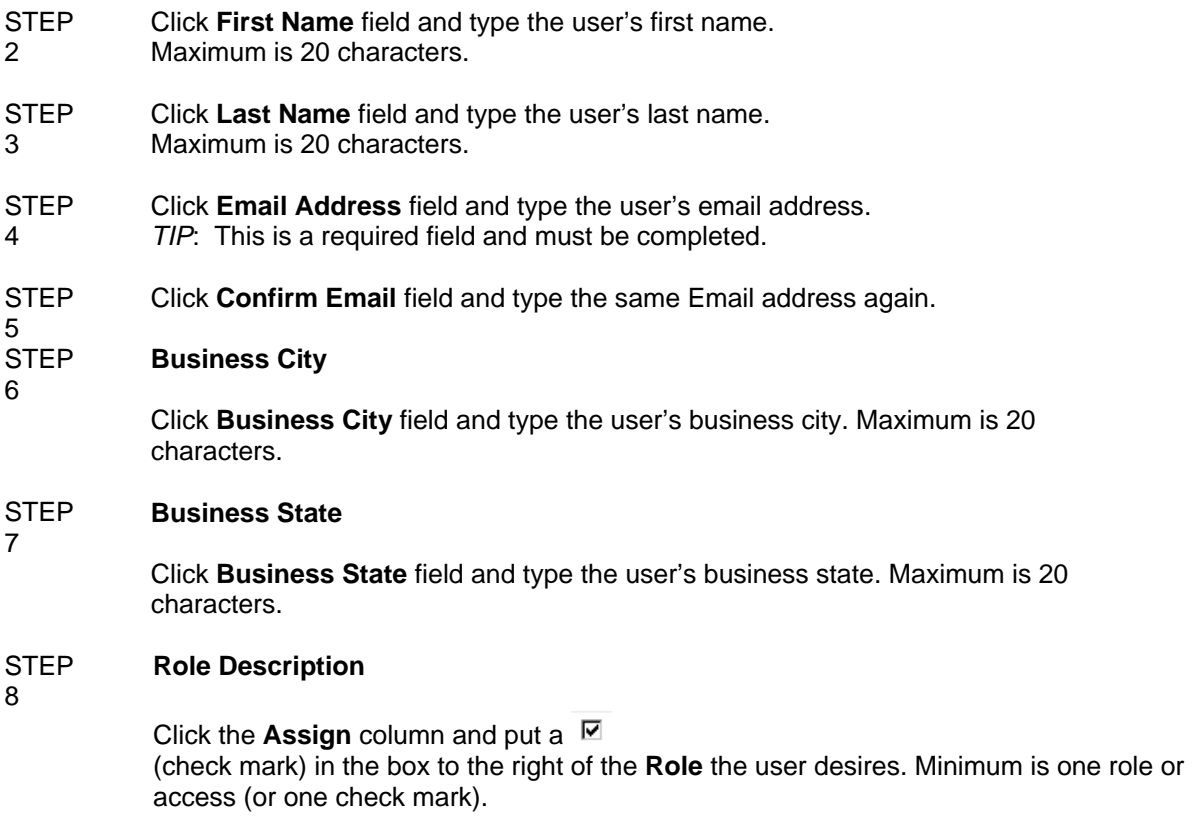

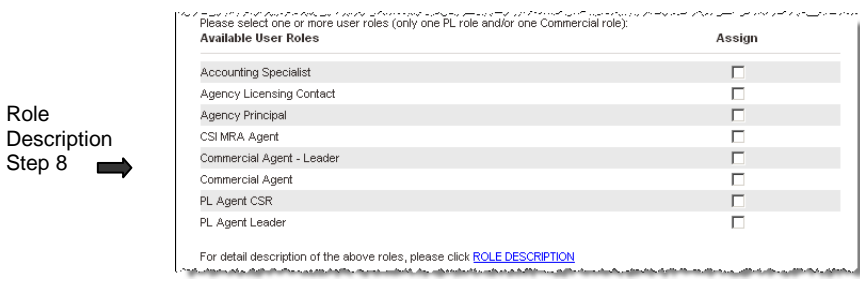

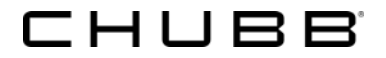

### **Requesting a New User (continued)**

#### **STEP Select Producer Numbers**

9

Click the Assign column and put a  $\boxtimes$  (check mark) in the box of the **Producer Number** the user desires. At least one **Producer Number** must be selected. You may select "**All**" to select all producer numbers or "**None**" to clear all checkboxes. To "unselect" a producer code, simply click in the checkbox already checked.

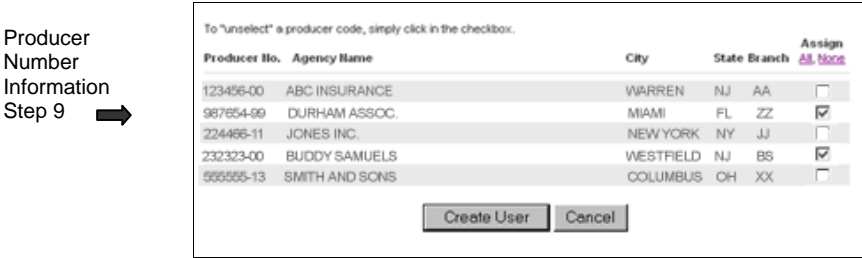

#### *Tips:*

Multiple Personal Lines roles cannot be selected for the same person. Clicking ROLE DESCRIPTION provides an online description of each role. This can help you decide which role(s) to assign a new user.

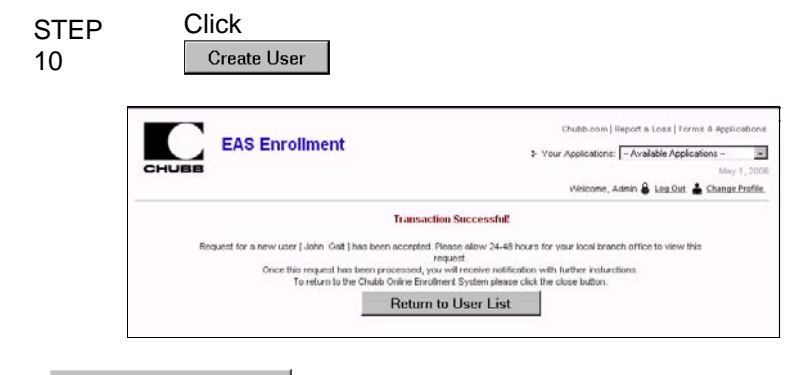

Click Return to User List of display a list of users including the one just added.

#### **NEXT STEPS**

Within two business days, you will receive an email from the branch containing the user ID for the requested user. The new user will receive a separate email with their new password.

*Note: As the administrator, you can see a list of your individual users and the status of a recent request on the main menu page.* 

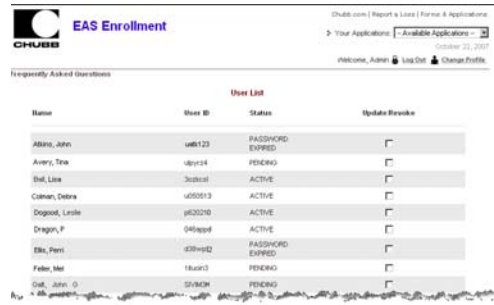

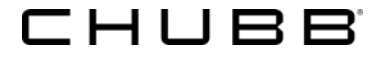

## **Updating a User**

#### **Introduction**

You may only update two things for a user

- Role (Access)
- **•** Producer Code Number

#### **Role (Access)**

You may need to change a user from one role to another or add an additional role. Initially, everyone receives the "Agent Universal" access that provides entry to:

- Chubb News
- Claims Applications

Adding an additional role is easily accomplished by simply clicking the appropriate box opposite the requested role(s). Changing a role may require clicking in the box to eliminate a check mark and clicking another box to request the new role.

#### **Producer Code Number**

It may also be necessary to change an individual from one producer code number to another as responsibilities in your agency change. To do this, simply click once in the box no longer required and click again in the required box. Step-by-step directions are provided.

*Note: When adding a user for the first time, the user automatically receives all of the producer code numbers that you, as an admin, have access to within the system. If the user should not have all of these code numbers, once the request has been approved by the local branch office, you, as the admin, need to perform an update to the individual's access by following the above steps.*

#### **Individual User's Profile**

It is also possible that a user may come to you wanting a name change or other personal information change. This needs to be done by the individual user. Refer them to the "Change Profile" selection on the EAS Enrollment page. They can make the appropriate change there.

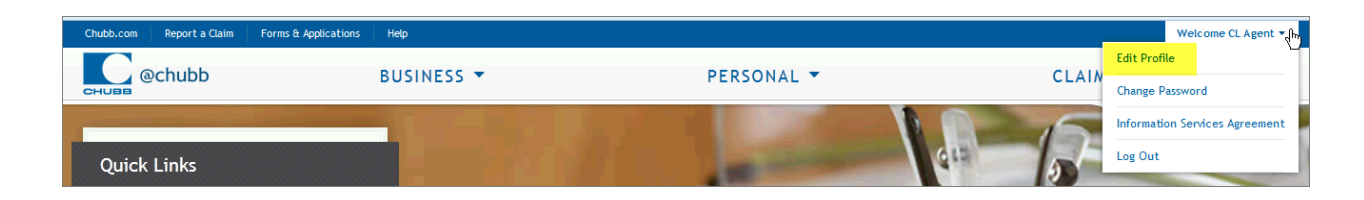

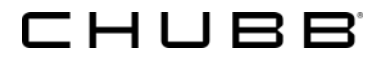

## **Procedure for Updating a User**

STEP 1 Click the **Update/Revoke** column and put a  $\overline{M}$  (check mark) in the box to the right of the user who requires updating.

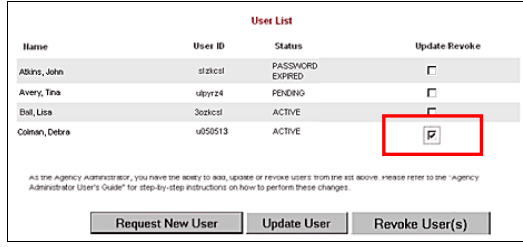

#### STEP 2

Update User Click<sup>1</sup>

The **Update User** window displays for the selected person.

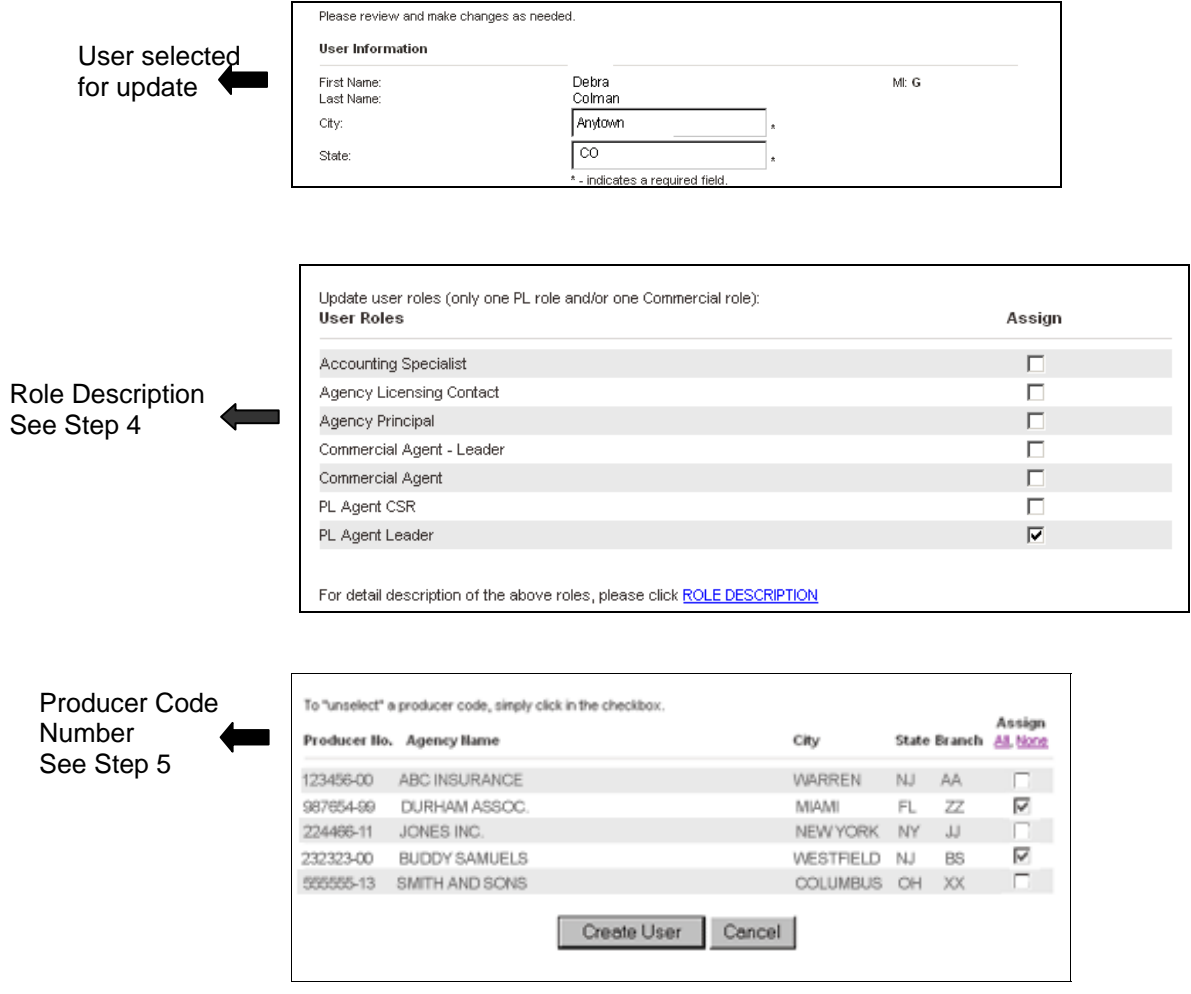

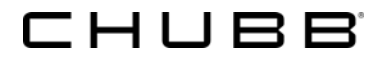

## **Updating a User Procedure (continued)**

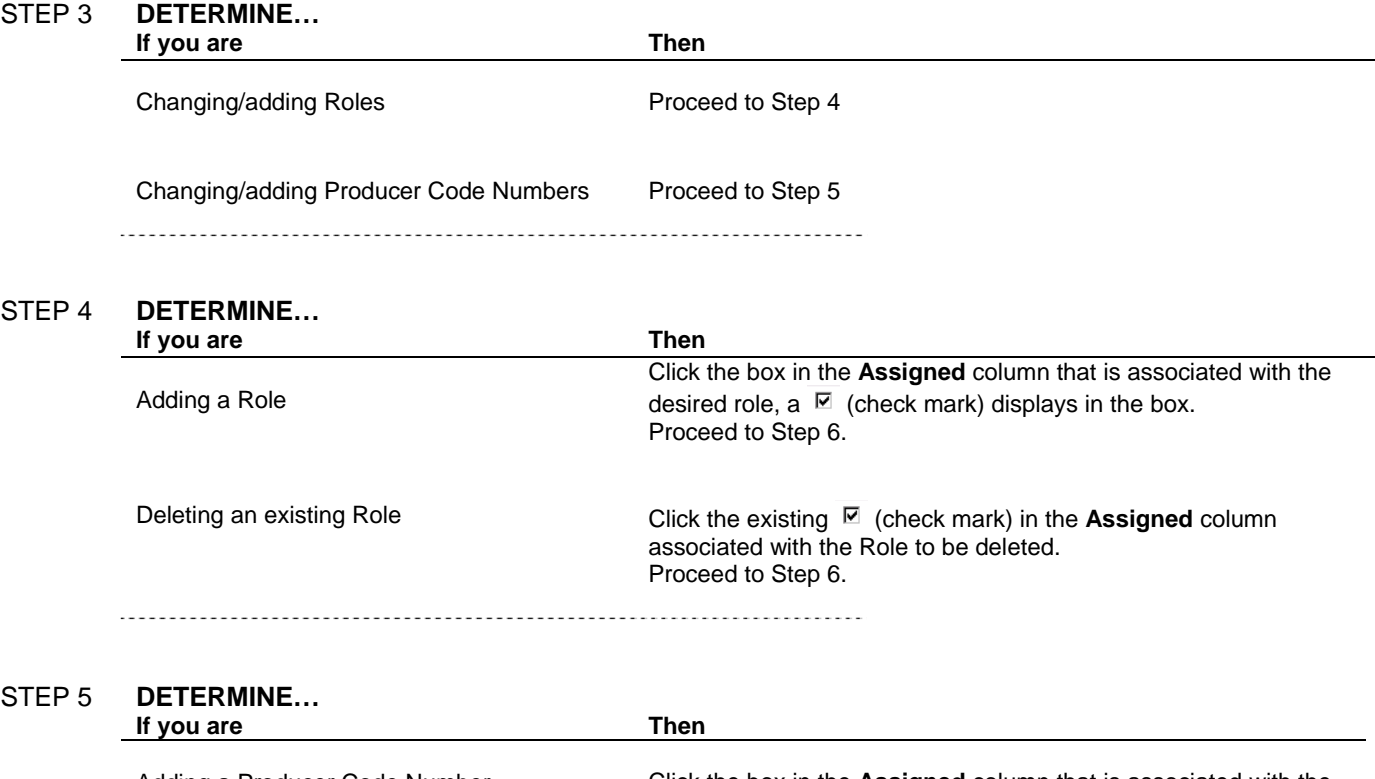

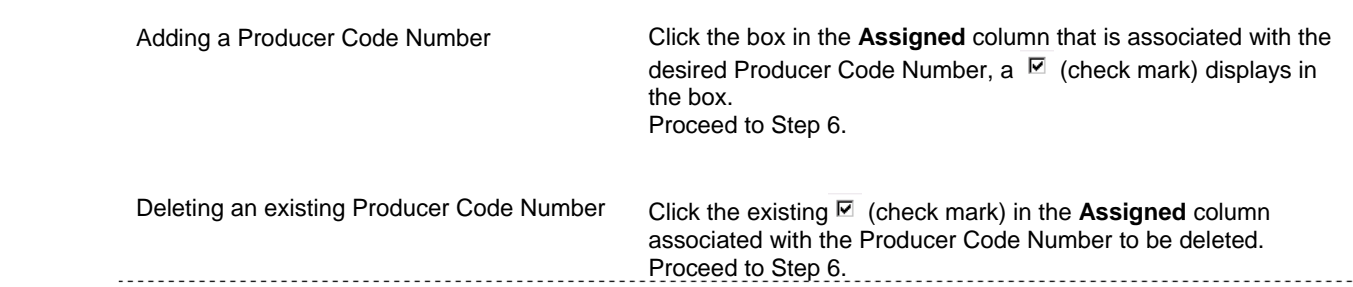

STEP 6 Click Update User

The **Transaction Successful** message displays.

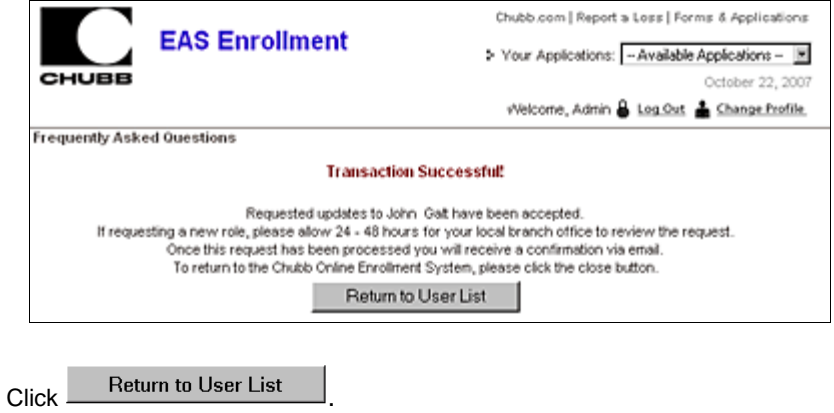

A list of users including the one updated displays.

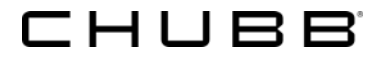

## **Revoking a User(s)**

#### **Introduction**

Revoking a user(s) means that you no longer want this person to have access to the Chubb tools. There are many reasons for revoking someone. For example, the person has left the agency, or been given other responsibilities, etc. Regardless of the reason, the process for revoking a user is the same.

#### **Revoking a User(s) Procedures**

STEP 1 Click the **Update/Revoke** column and put a  $\blacksquare$  (check mark) in the box to the right of the user who requires updating.

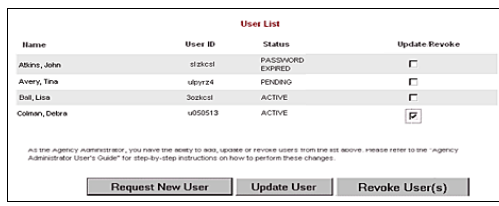

## STEP 2 Click

Revoke User(s)

The following **Revoke User Confirmation** message displays.

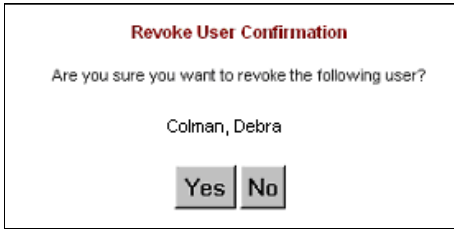

STEP 3 Click Yes The **User List** displays.

## **Special Notes: Defining Agency Preferences (Personal Lines Only)**

#### **Introduction**

Completing this section of the enrollment system allows Chubb to send information that you want to see at the location you want to receive it. In addition, it may allow Chubb to co-brand our online services with you agency providing seamless customer service to your clients.

The following information is completed (if available) about your agency:

- Email address
- Web site address
- Logo
- Communication preferences (kinds of Chubb communications desired)
- Email address from communications

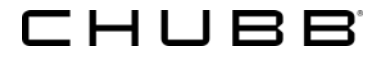

## **Additional Assistance**

If you have any problems accessing or using **@chubb**, please contact us at:

 Personal Lines Agents Premier Solutions Team 1-866-324-8222, option #1 premiersolutions@chubb.com

Commercial Lines Agents eBusiness Help Desk 1-877-747-5266, option #2 ebusinesshelp@chubb.com

## **Records**

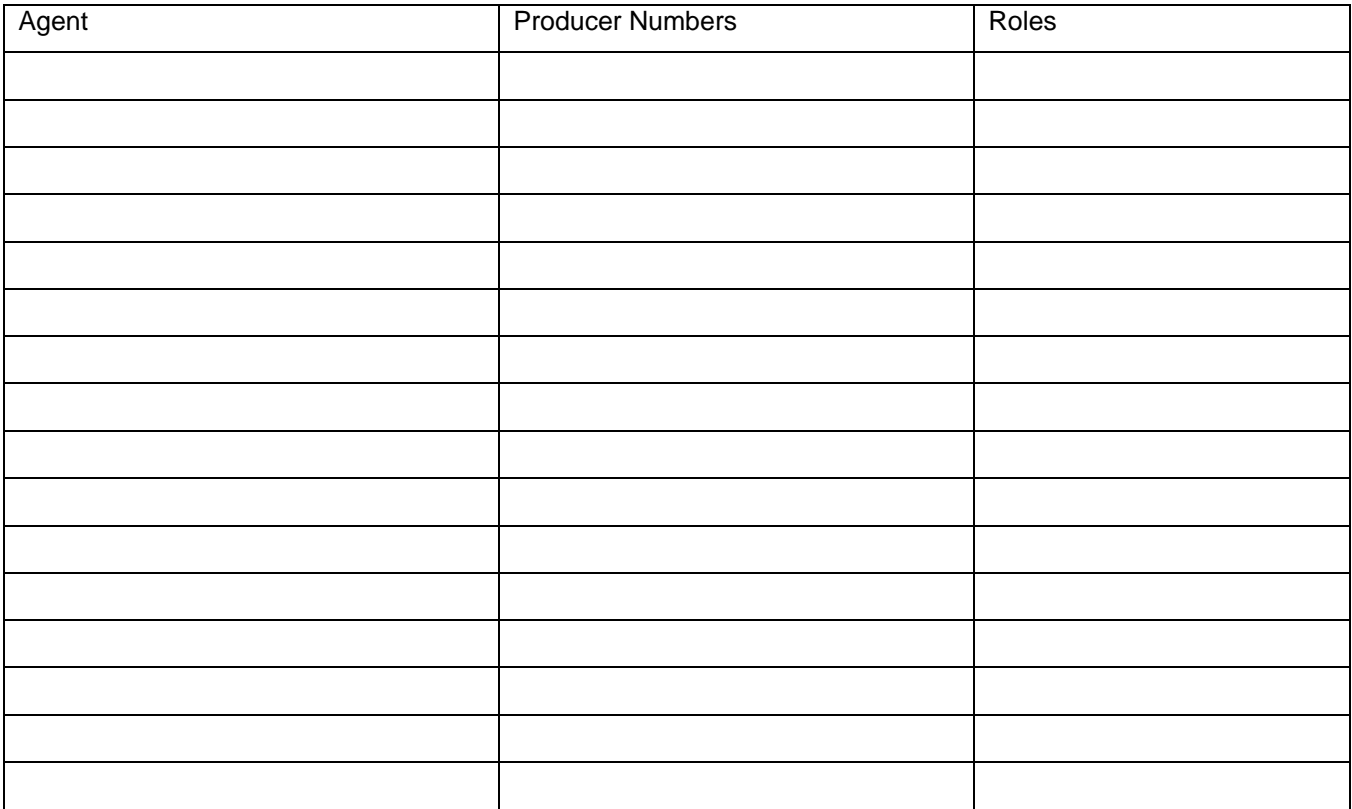